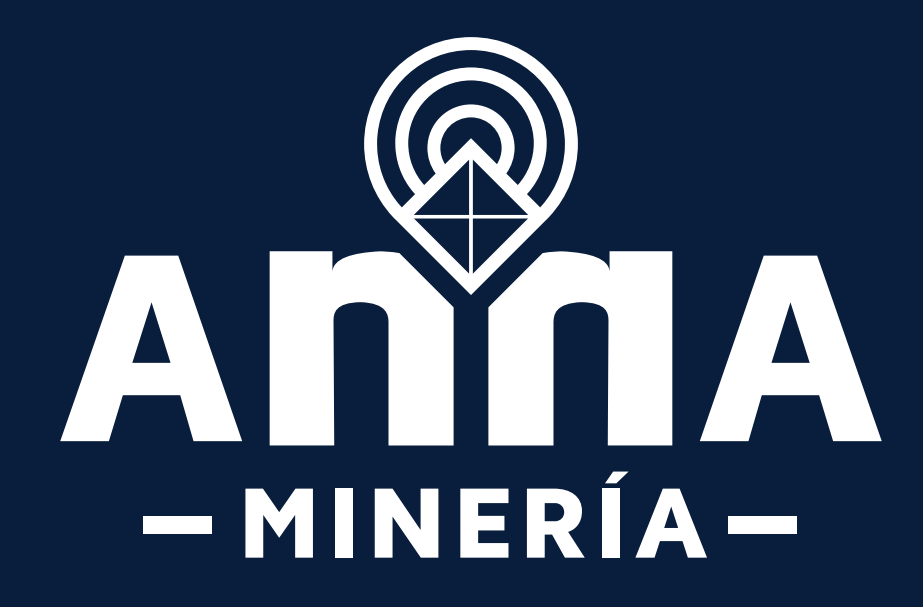

# *Solicitud de Área de Reserva Especial*

### **INSTRUCTIVO**

*Para la Selección de las Áreas de Reserva Especial en el Sistema de Cuadricula Minera*

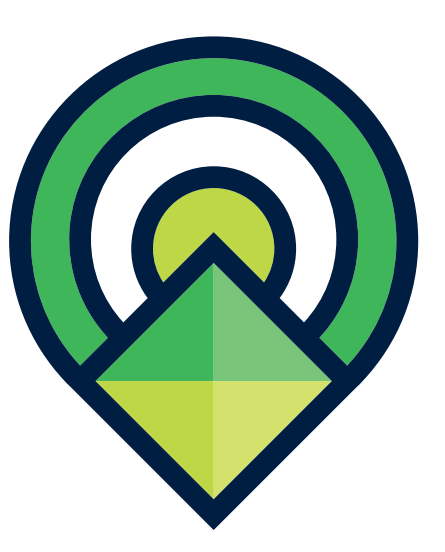

La Resolución 266 del 10 de julio de 2020 de la Agencia Nacional de Minería, por la cual se modifica el trámite administrativo para la declaración y delimitación de las Áreas de Reserva Especial con el fin de adelantar estudios geológico-mineros y desarrollar proyectos de minería mediante el otorgamiento del contrato especial de concesión minera, de que tratan los artículos 31 y 248 de la Ley 685 de 2001, establece en el numeral 3 del artículo 5:

*«Selección del área en el Sistema de Cuadrícula Minera, que contenga los frentes de trabajo que se presumen tradicionales relacionando al explotador responsable de dicha actividad»*

Teniendo en cuenta lo anterior, cuando se presente una solicitud de Área de Reserva Especial dentro del Sistema Integrado de Gestión Minera – AnnA Minería, debe adjuntar un archivo, en formato PDF, en el cual se indique el listado de las celdas que corresponden al área de interés. Posteriormente, en el proceso de evaluación de la solicitud se aplicarán las reglas de negocio establecidas en las Resoluciones de la ANM números 504 de 2018 y 505 de 2019.

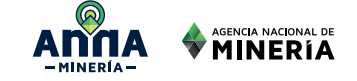

**INTRODUCCIÓN**ODUCCO **PC** 

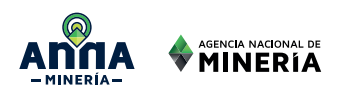

A continuación se detalla el procedimiento para seleccionar un Área de Reserva Especial en el Sistema de Cuadrícula Minera, dentro del sistema AnnA Minería.

## **PROCEDIMIENTO**

### **Condiciones Preliminares:**

- Los solicitantes deben estar registrados en AnnA Minería y, por ende, contar con un número de usuario.

- Los solicitantes han otorgado los permisos requeridos a la persona que va a realizar el trámite de solicitud.

- Se debe tener en cuenta que el Sistema de

Cuadrícula responde a las reglas de negocio establecidas en la Resolución 505 de 2019, por lo cual se recomienda su lectura previamente a la realización del trámite.

Para seleccionar la zona de interés de un Área de Reserva Especial en el Sistema de Cuadrícula Minera, se deben seguir los siguientes pasos:

Ingresar a la plataforma de AnnA Minería a través del enlace www.anm.gov.co y seleccionando del carrusel Minería con Innovación: nuevas iniciativas ANM, el ícono de AnnA Minería, tal como se indica en la Figura 1.

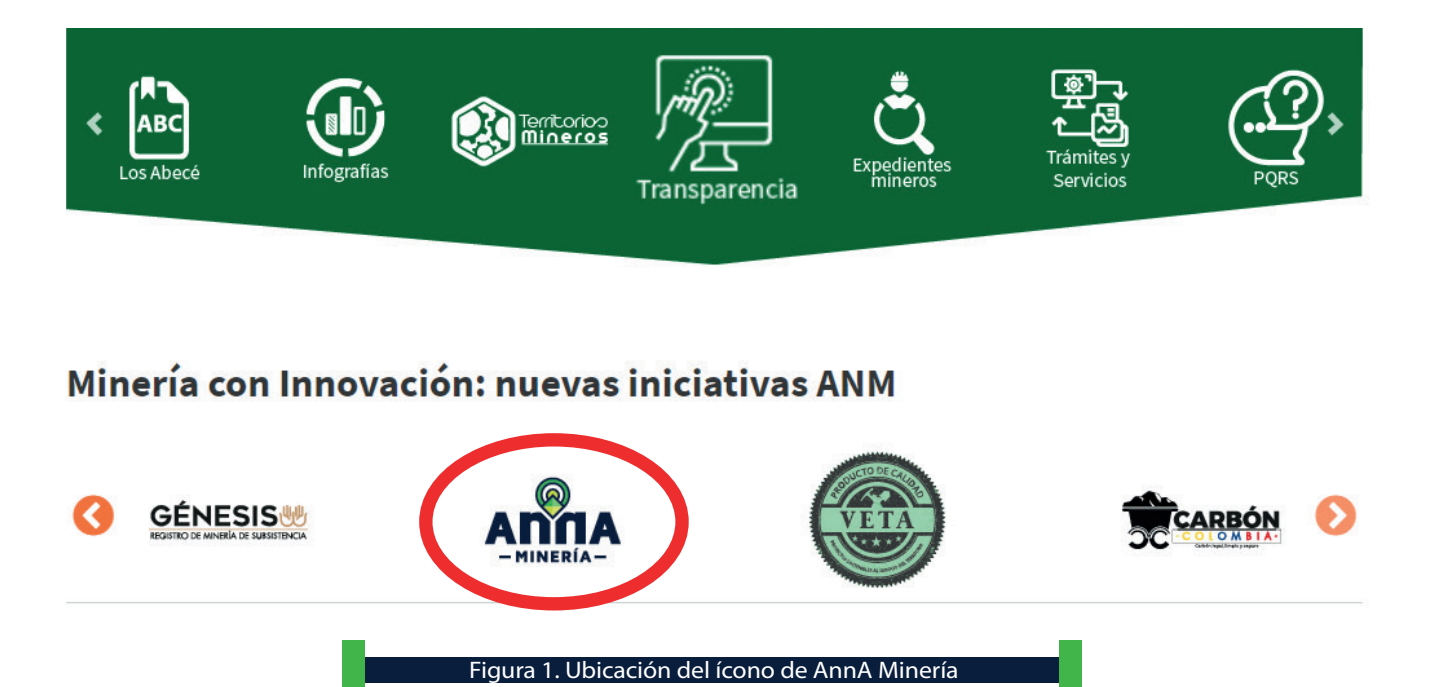

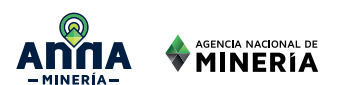

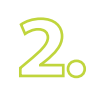

Una vez se da clic sobre el ícono de AnnA Minería, se aprecian dos botones: Información AnnA Minería y Acceso plataforma. Se escoge el segundo botón **«Acceso plataforma»** (Ver Figura 2).

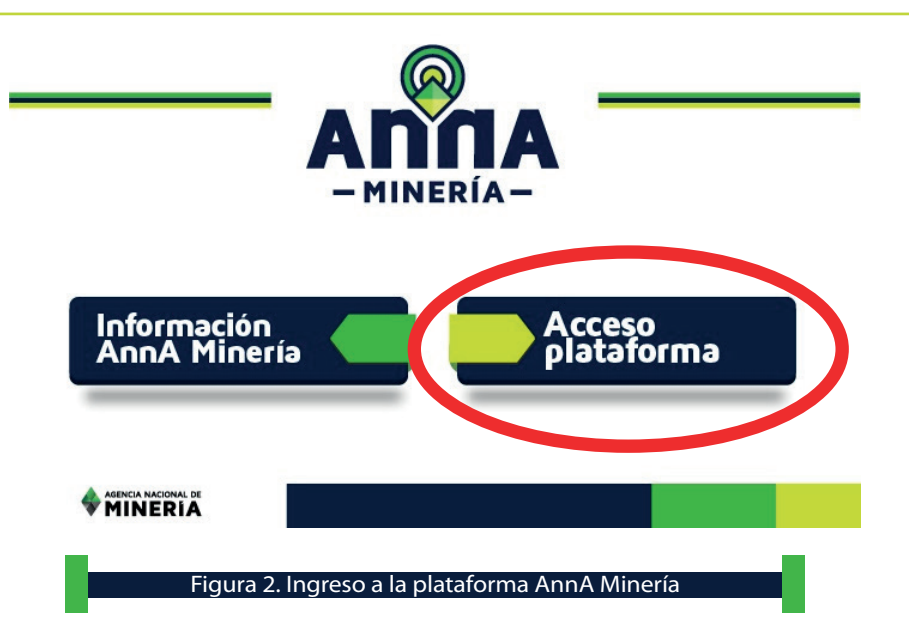

En la página de inicio de AnnA Minería, se ingresa el usuario y la contraseña, tal como lo muestra la Figura 3.

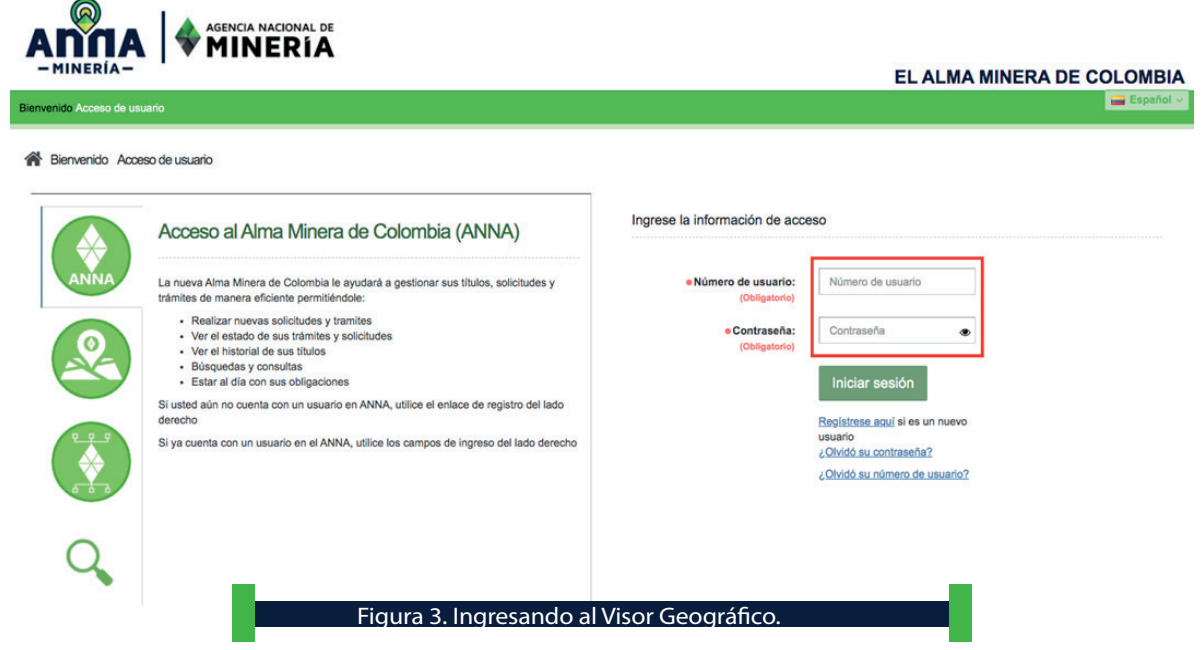

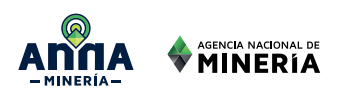

Una vez se ingrese al Panel de Control, se selecciona la opción **«Visor de Mapa»**  ubicado en la parte izquierda del Panel de Control, tal como lo señala la Figura 4.

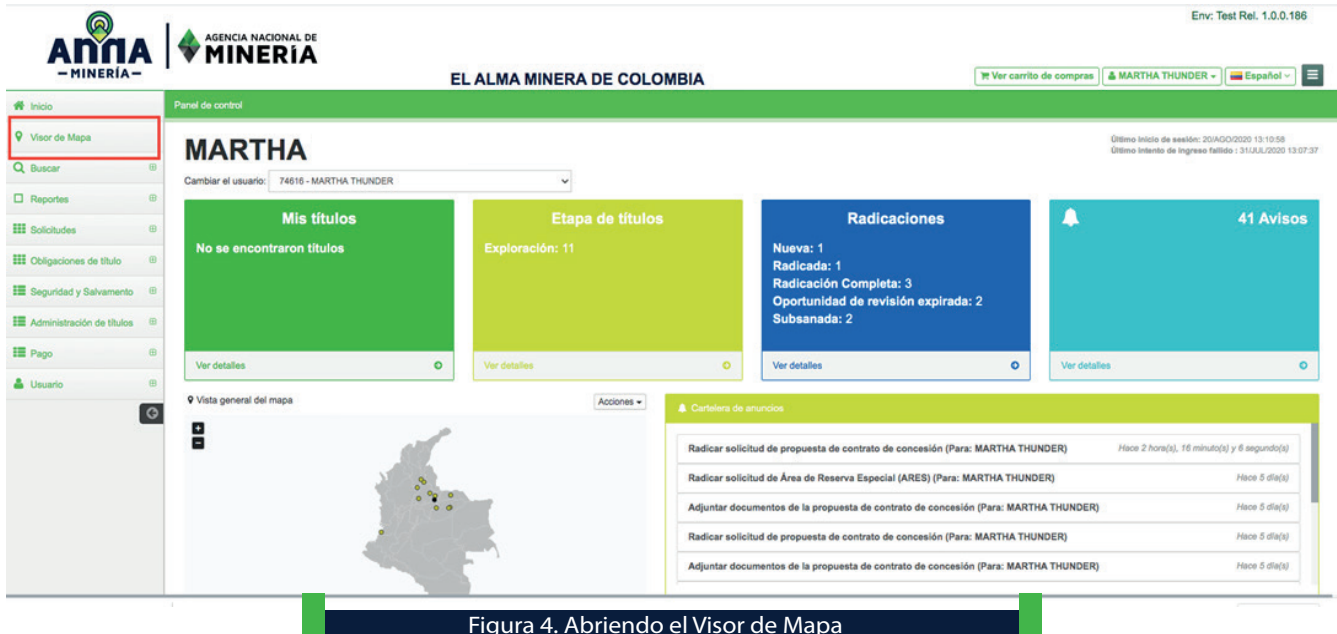

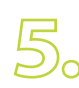

El Visor de Mapa se despliega en una pestaña diferente a la del Panel de Control, tal como se ve en la Figura 5.

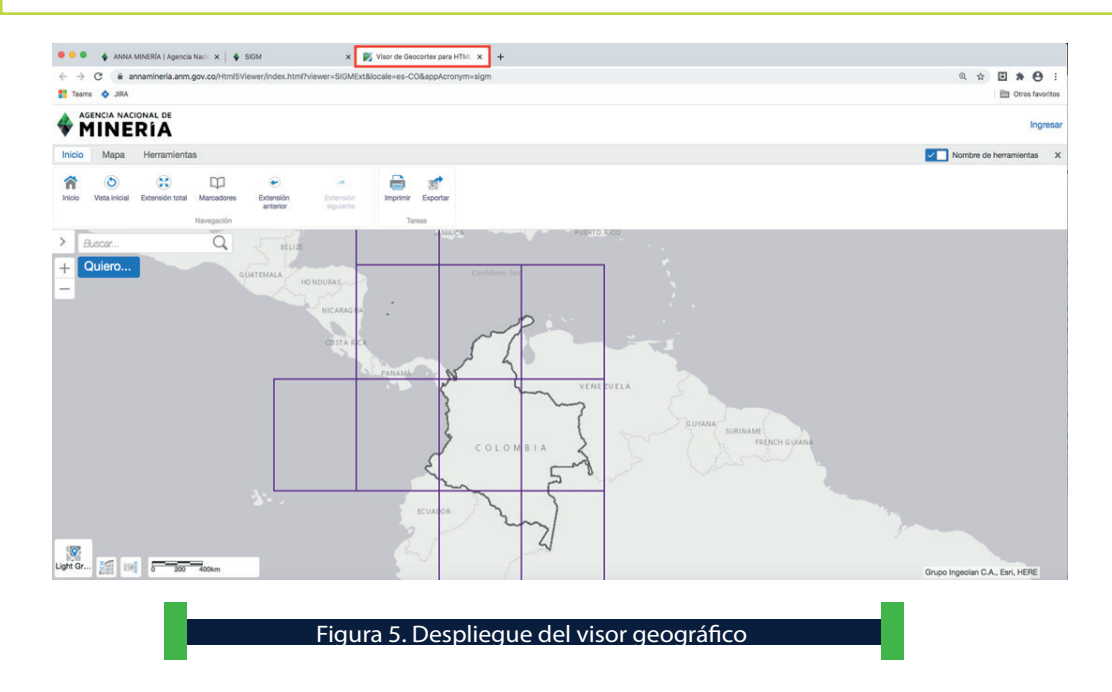

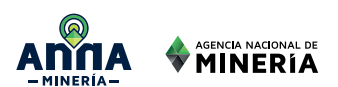

රිං

En la parte superior del Visor de Mapa, se escoge la opción **«Ingresar Coordenadas»** de la pestaña **«Herramientas»** de la forma en la que lo ilustra la Figura 6.

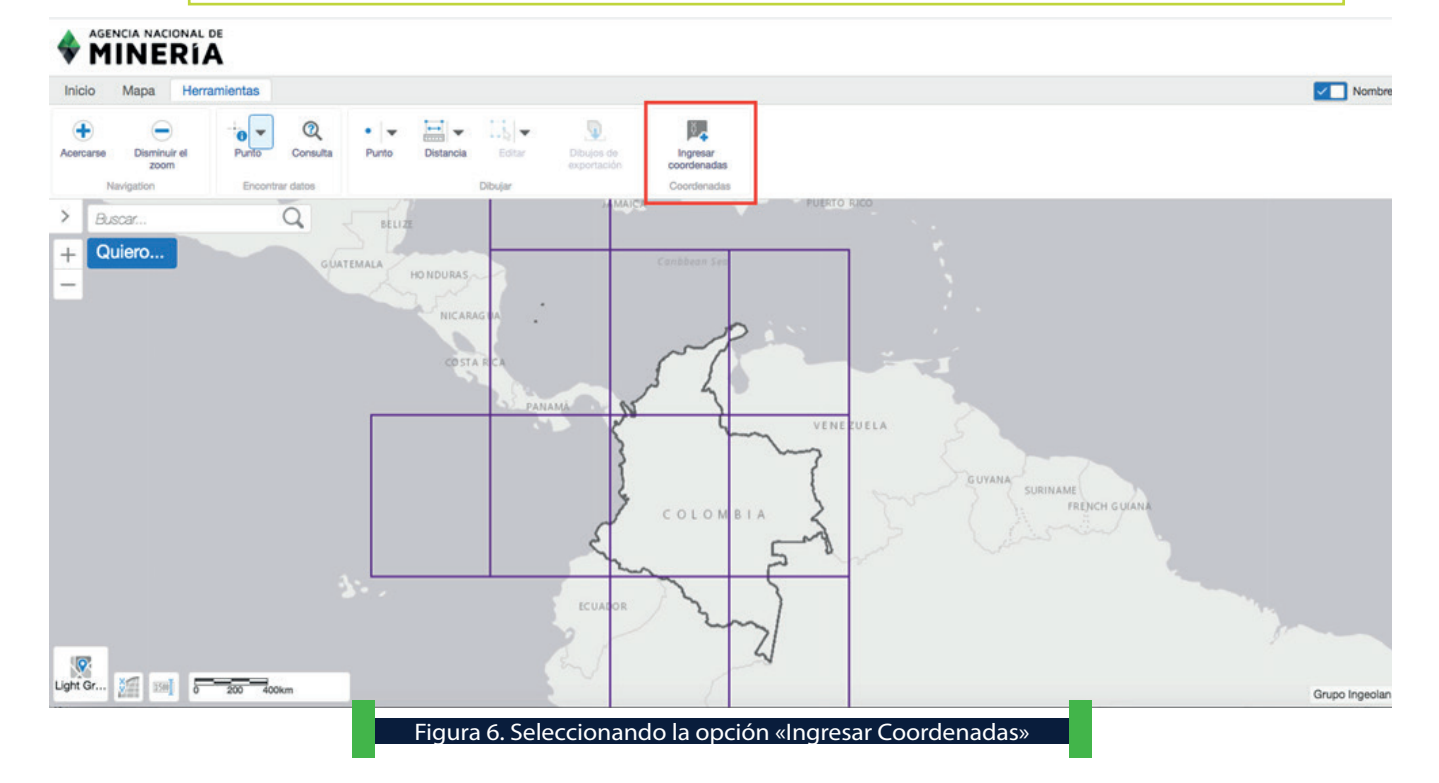

A continuación se ingresan las coordenadas del primer frente de trabajo. En la opción Sistema de Coordenadas debe estar seleccionado WIKD: 4686 Lat/Long (Ver Figura 7).

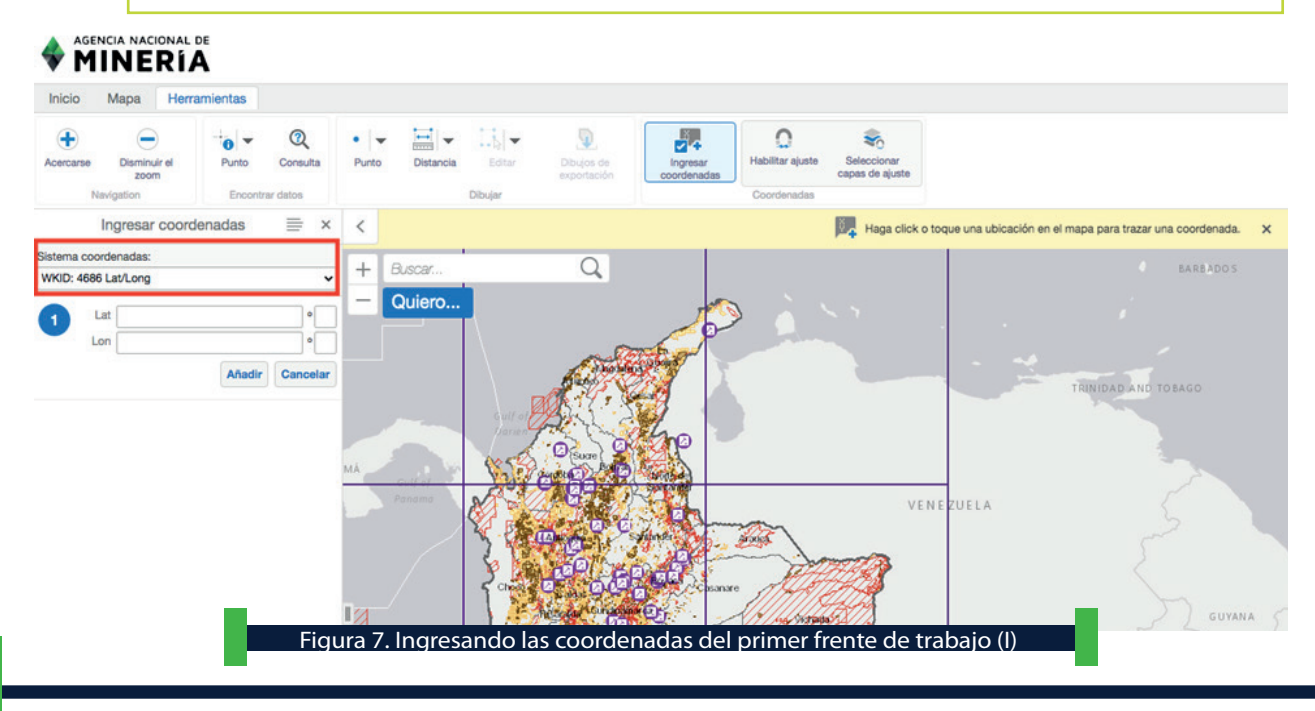

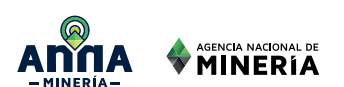

Se ingresa la coordenada Latitud, expresada en grados con cinco (5) decimales separadas por un punto (.). La latitud tiene un valor entre 0° (desde el Ecuador) hasta 90° si es hacia el Norte (N) y hasta -90° si es hacia el Sur (S). Luego se ingresa la coordenada Latitud, expresada en grados con cinco (5) decimales separadas por un punto (.). La longitud tiene un valor entre 0° y 180° hacia el Este (E) y entre 0° y -180° hacia el Oeste (W). Para Colombia las latitudes siempre son negativas o se acompañan con la letra W. Para este ejemplo se ingresan las siguientes coordenadas (Ver Figura 8). Latitud: 6.78428 N

Longitud: 71.39346 W

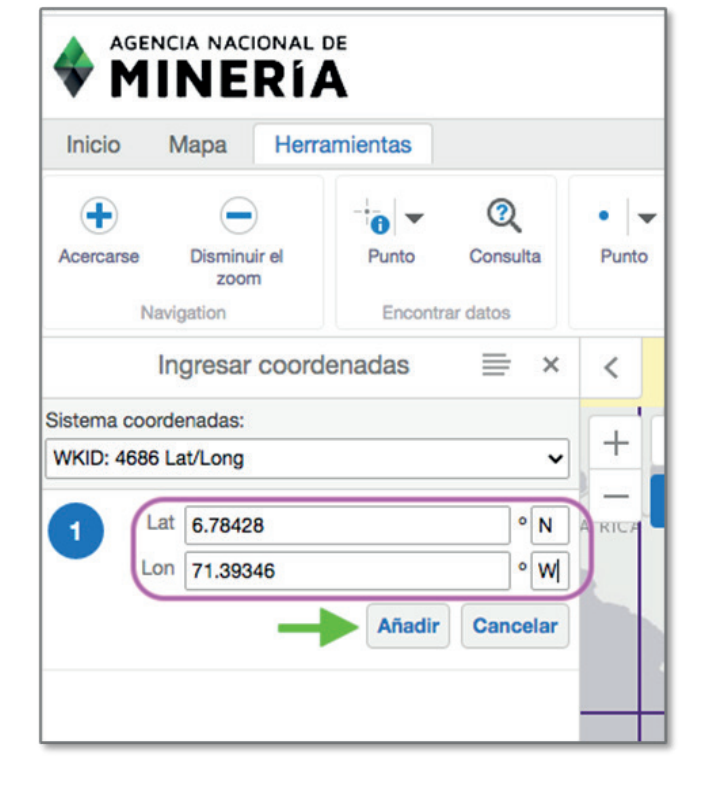

Figura 8. Ingresando las coordenadas del primer frente de trabajo (II)

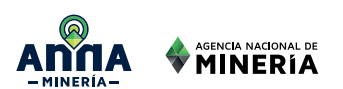

Después de ingresar las coordenadas se da clic en **«Añadir»** y se despliega el punto ingresado en el mapa (Ver Figura 9). Inicio Herramientas Mapa  $\bigoplus$  $\mathbf{\Omega}$ Đ J. Ω  $\mathbb{R}$  $\ddot{\bullet}$  $rac{1}{\sqrt{1-\frac{1}{2}}\cdot\frac{1}{2}}$ Habilitar ajuste Acercarse Disminuir el Punto Consulta Punto Distancia Editar Dibujos de Ingresar zoom exportación coordenadas Encontrar datos Dibujar Coordenadas Navigation Ingresar coordenadas ≡  $\times$  $\,<$ Haga click o toque una ubica Sistema coordenadas: Q  $^{+}$ Buscar... WKID: 4686 Lat/Long  $\check{ }$ Quiero... Lat 6,78428° N ... Lon 71,39346° W Lat  $\overline{2}$ Lon Cancelar Añadir MÁ Lat: 6,78428° N Lon: 71,39346° W **Aroug** Figura 9. Despliegue del primer frente de trabajo en el mapa

Se ingresan las coordenadas del segundo frente de trabajo siguiendo los pasos 7, 8 y 9, tal como se ve en la Figura 10.

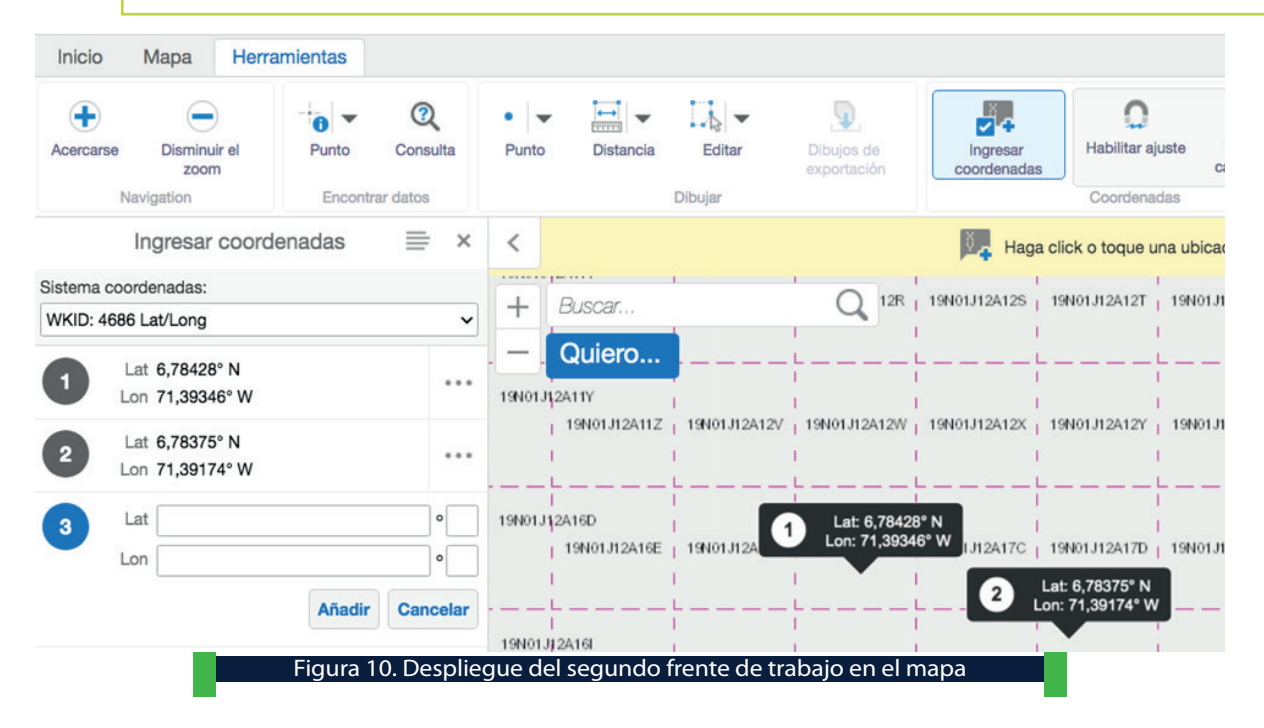

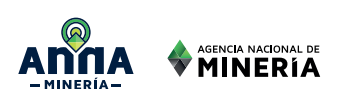

Se repiten los mismos pasos para todos los frentes de trabajo que hagan parte de la solicitud de Área de Reserva Especial y una vez se hayan ingresado todos se deben identificar las celdas del polígono de interés, el cual debe contener todos los frentes de trabajo de los solicitantes. Para ello, se debe seleccionar la herramienta Información y seleccionar alguna de las opciones que presenta: rectángulo, polígono, mano alzada o línea (Ver Figura 11). Se recomienda consultar el documento «**Manejo de las Herramientas del Visor Geográco – Versión 2»** para profundizar en las funcionalidades de cada una de las herramientas de identificación, disponible en

https://www.anm.gov.co/sites/default/files/DocumentosAnm/manejo\_de\_herr amientas\_visor\_geografico\_v2.pdf.

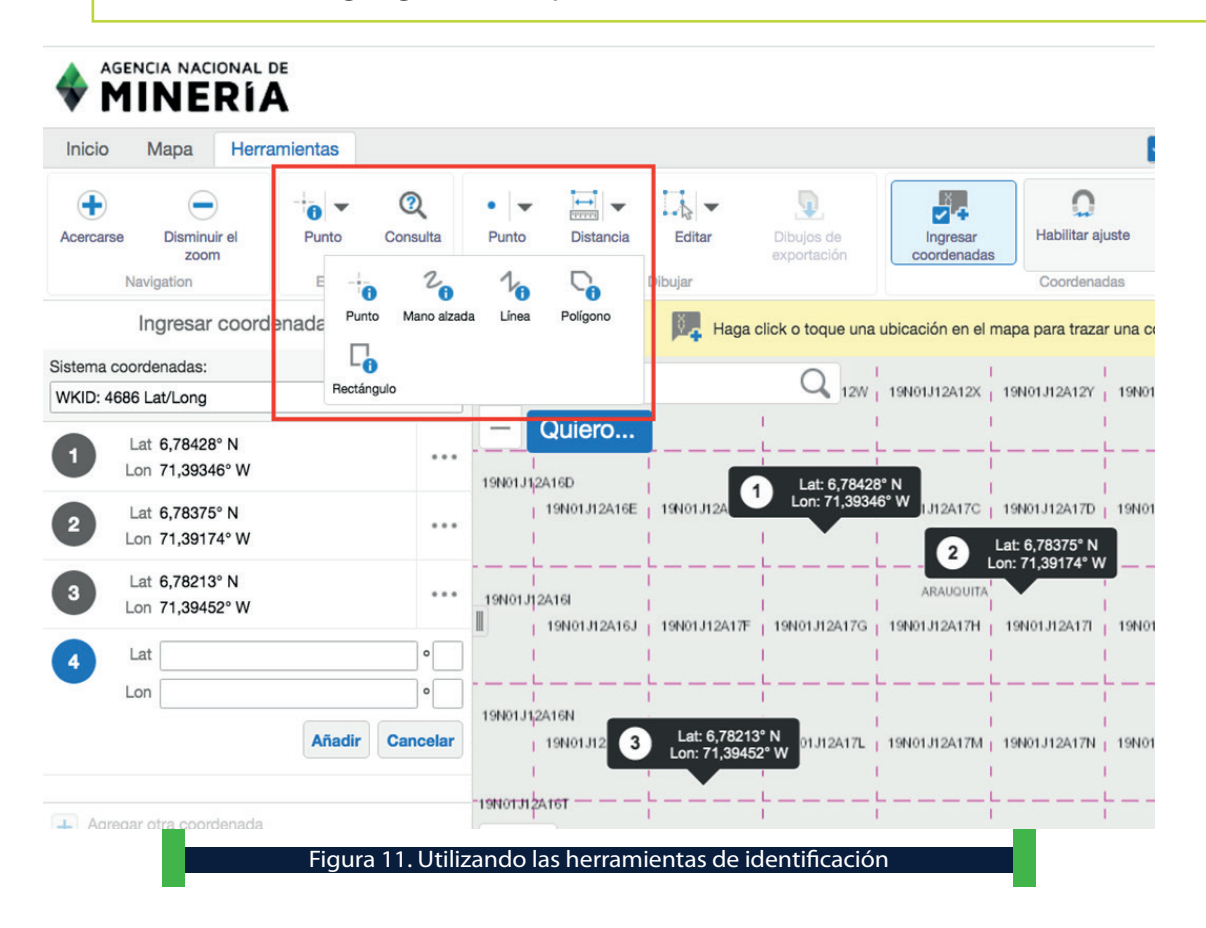

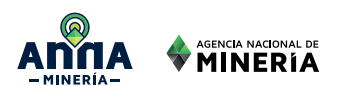

13

Para este ejemplo se utilizó la herramienta de Identificación «Rectángulo» así como se ilustra en la Figura 12. En el panel izquierdo se lista toda la información geográfica que se superpone con el área de interés, identificando cinco capas geográficas. Es importante establecer que la herramienta de identificación trabaja sobre las capas geográficas que estén activadas o desplegadas en el visor.

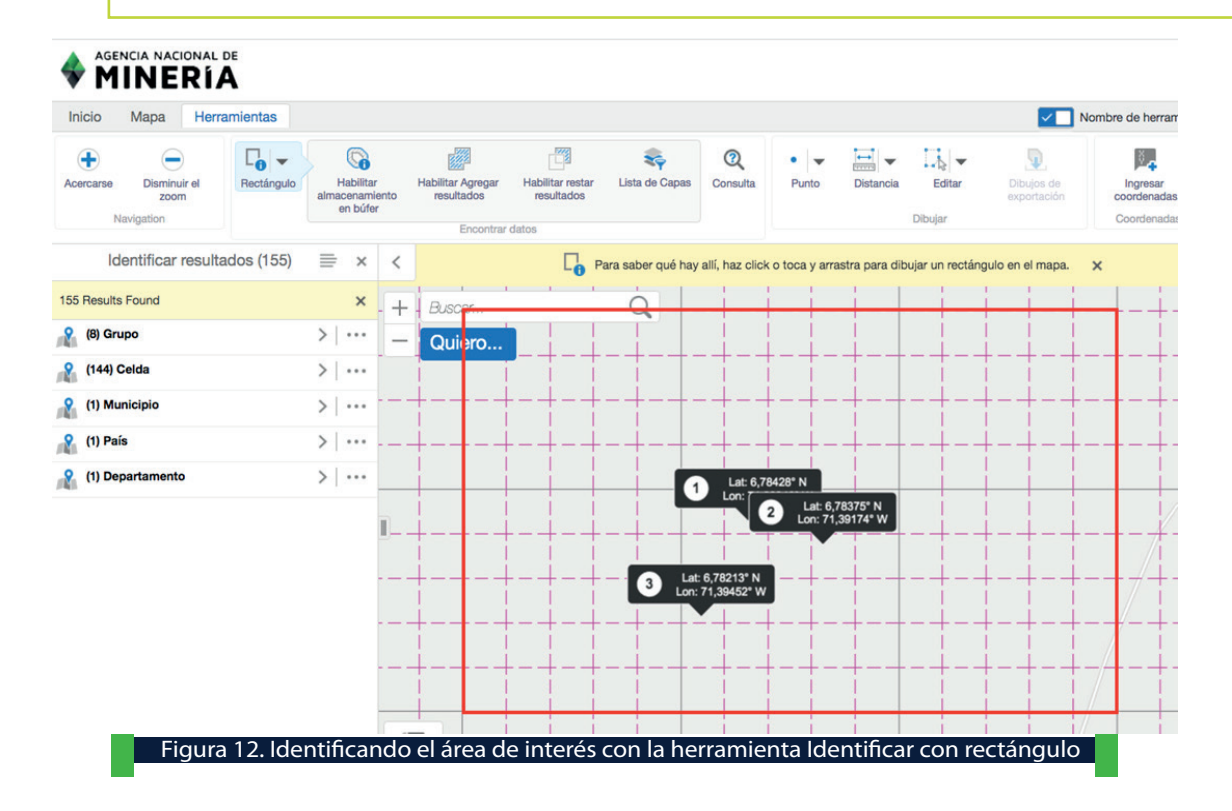

Se da clic sobre los puntos de la derecha al frente de la capa de Celdas, tal como se indica en la Figura 13.

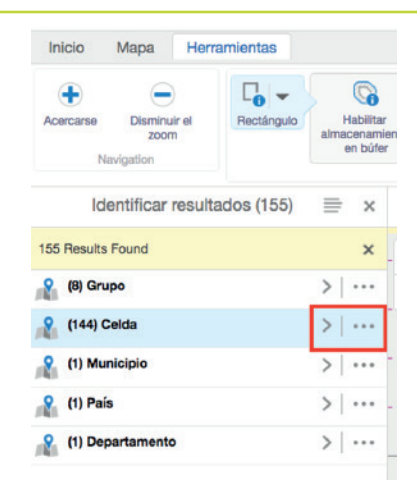

Figura 13. Opciones adicionales para el manejo de la información identifica

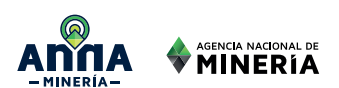

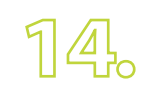

A continuación se despliegan varias opciones para exportar las celdas seleccionadas, y se escoge **«Exportar como XLSX»** como está resaltado en la Figura 14.

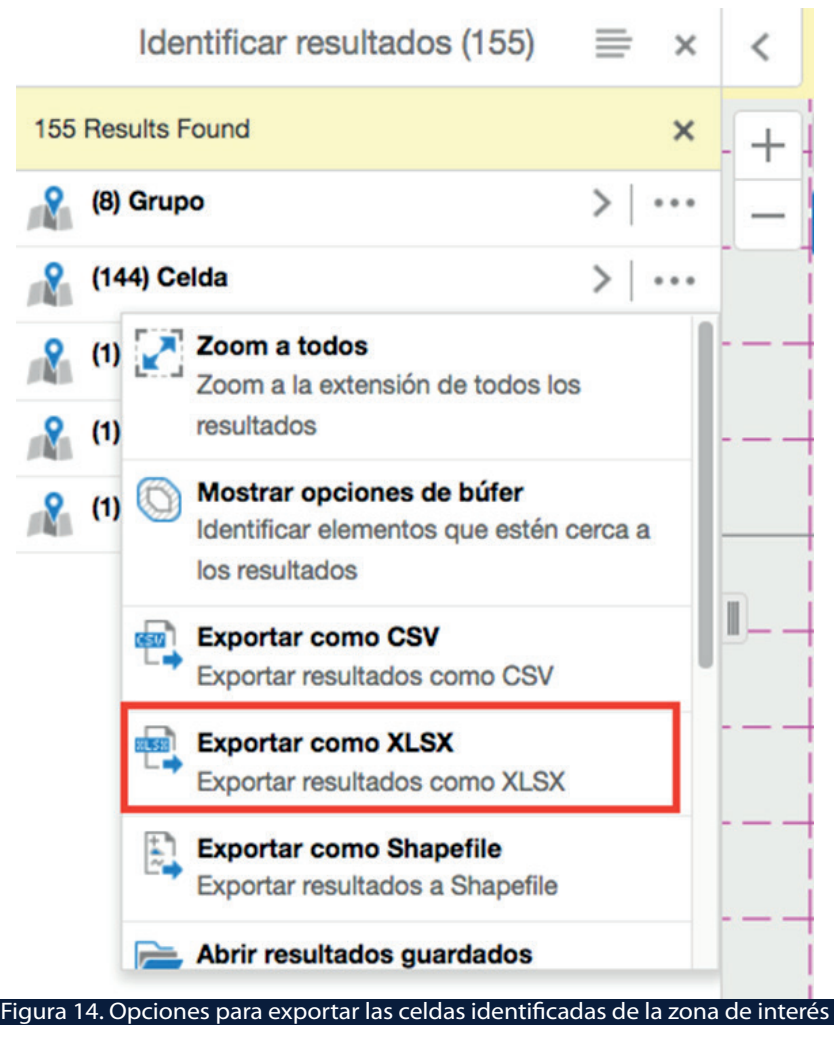

Posteriormente el sistema despliega un aviso indicando que se descargará el 15. archivo en formato XLSX con el nombre de Export, solicita confirmación y se da clic en OK (Ver Figura 15).

> Download ".xlsx" file  $\times$

The ".xlsx" file is about to be downloaded. Confirm?

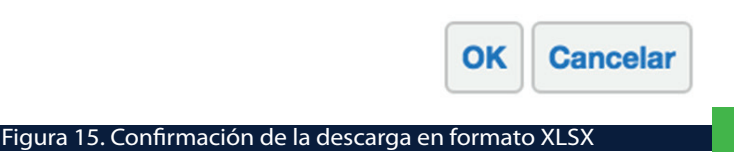

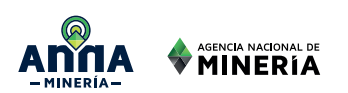

 $16.$ 

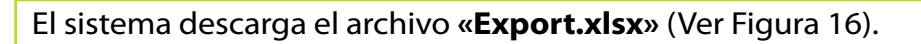

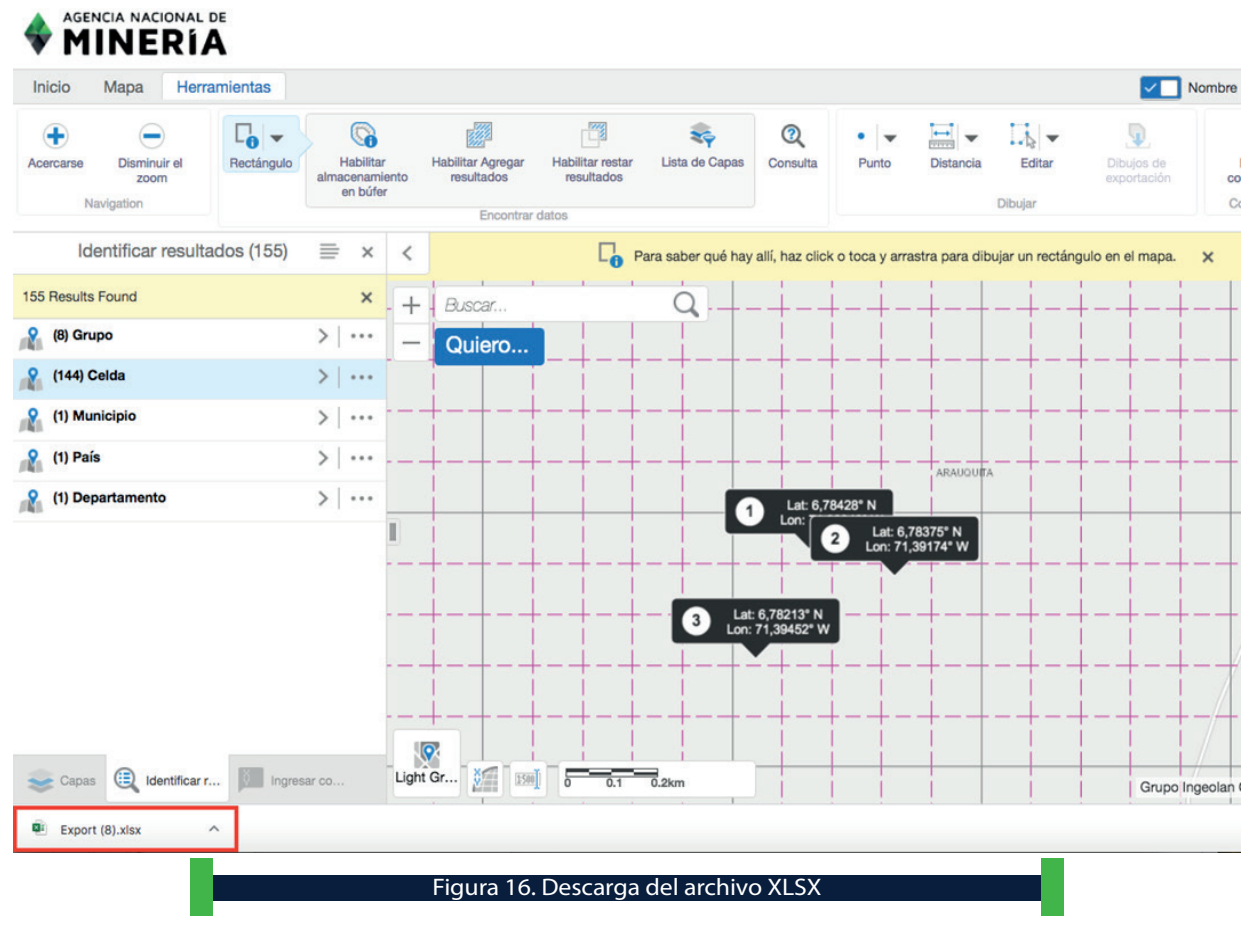

 $1\%$ 

Se abre el archivo XLSX y se deja únicamente la columna CELL\_KEY\_ID, las demás se borran.

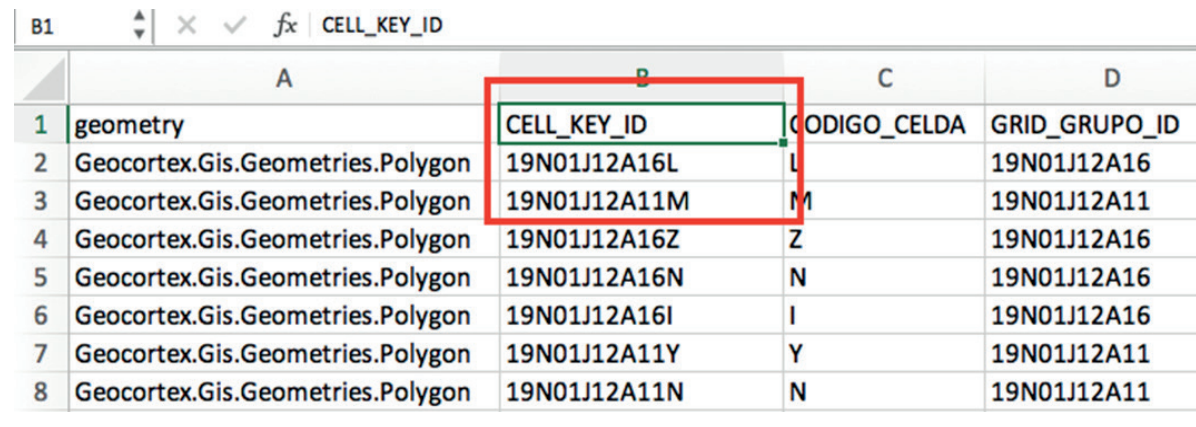

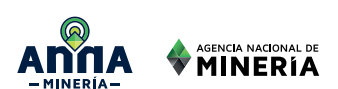

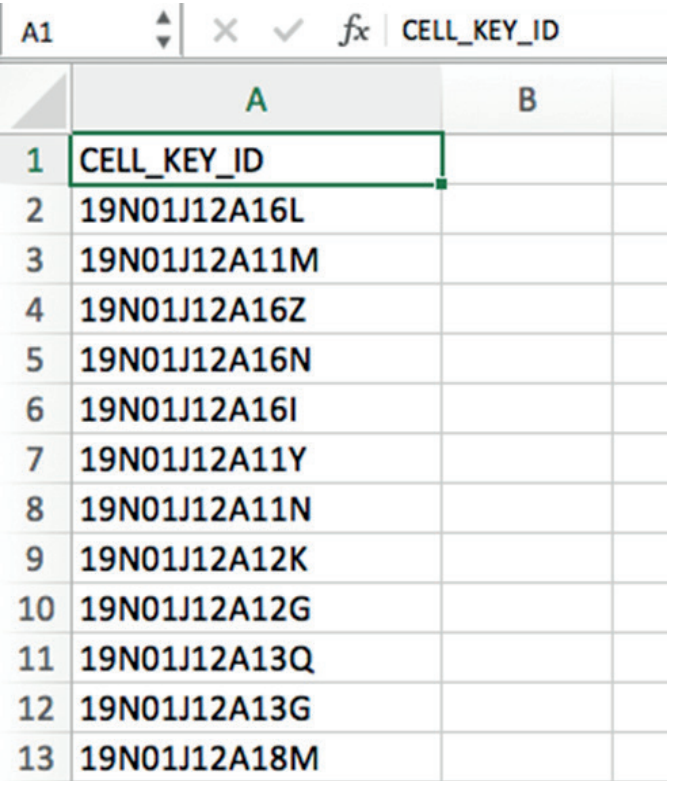

Figura 17. Construcción del archivo con la lista de los códigos de celdas del área de interés.

18.

Se guarda el listado en formato PDF, salvándolo desde Excel, como muestra la Figura 18.

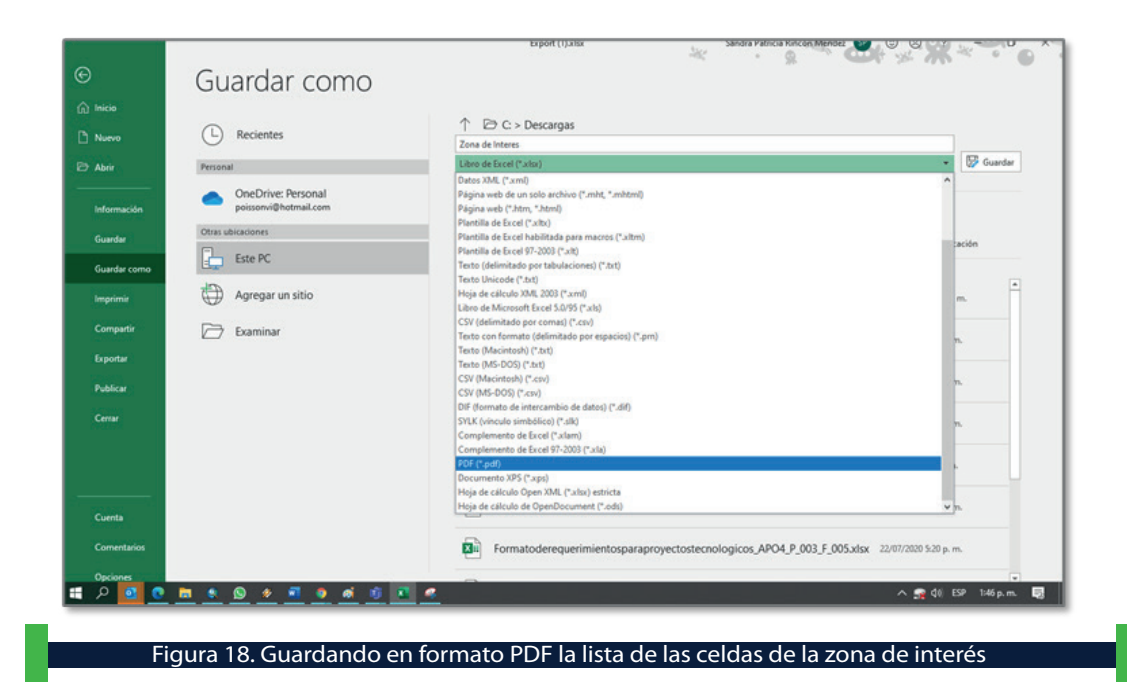

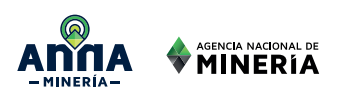

99

El resultado se muestra en la Figura 19.

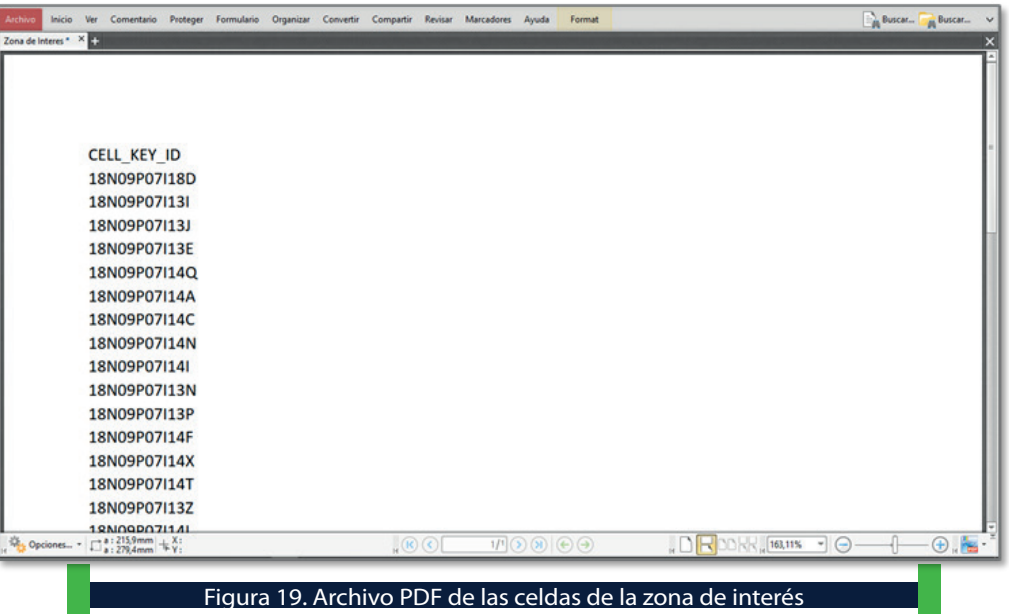

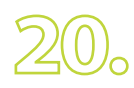

Una vez se tiene este resultado se cierra el Visor de Mapa, retornando al Panel de Control y se escoge **«Radicar un Área de Reserva Especial»** del menú **«Solicitudes»,** tal como se ve en la Figura 20.

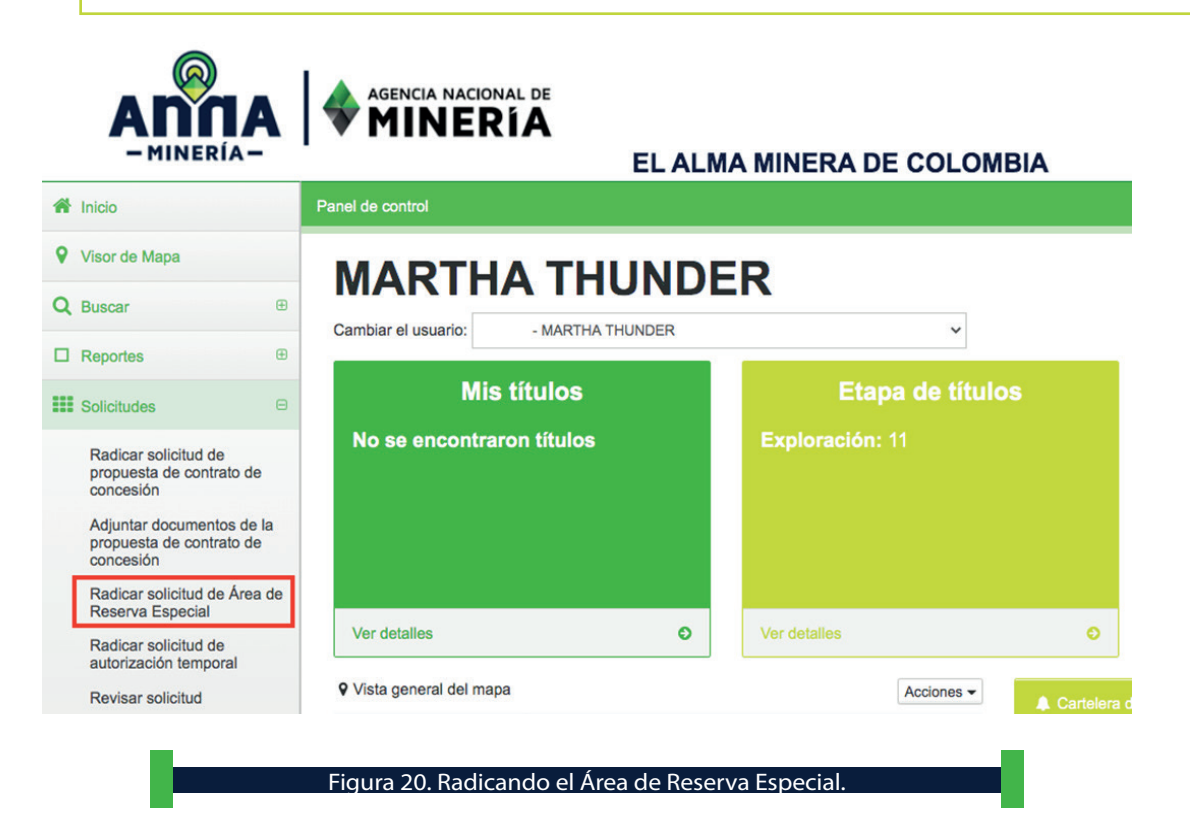

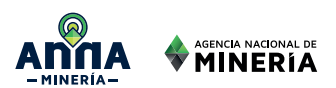

Se realiza el procedimiento de radicación de solicitud de ARE tal como se indica en el videotutorial sobre este tema, disponible en el siguiente enlace https://comunicacolombia.ispringlearn.com/organization/1/view/29996-PN1d B-7KQWb-gVUyV

 $21.$ 

Se adjunta la documentación solicitada en el trámite, relacionada con: i. Certificado de existencia y representación legal, ii. Descripción y cuantificación frente de explotación, iii. Descripción general de la infraestructura, métodos de explotación, herramientas y equipos utilizados, iv. Fotocopia documento de identificación y v. Medios de prueba que demuestran la antigüedad de la actividad de explotación tradicional dentro del área solicitada (Ver Figura 21).

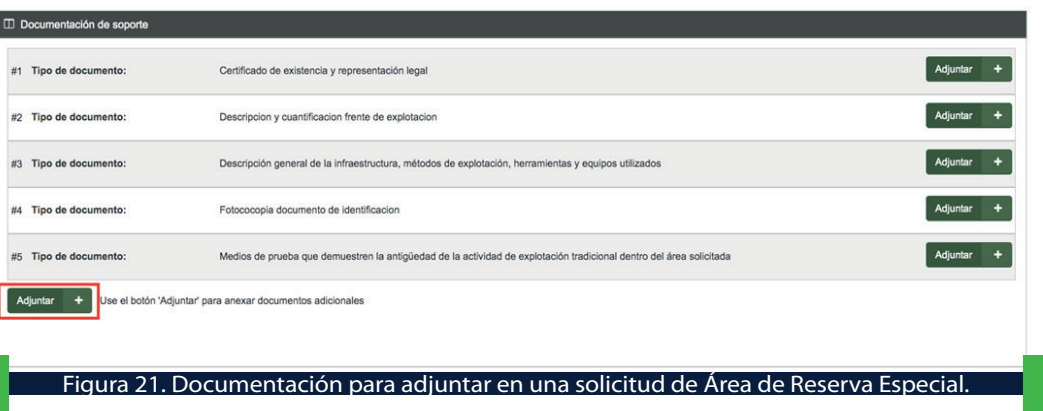

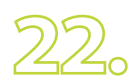

Para cargar la lista de las celdas de la zona de interés del ARE, se debe dar clic sobre el botón Adjuntar y se escoge la opción Documento de Evaluación de la lista desplegable de Tipo de documento y se carga el archivo desde su ubicación, como se aprecia en la Figura 22.

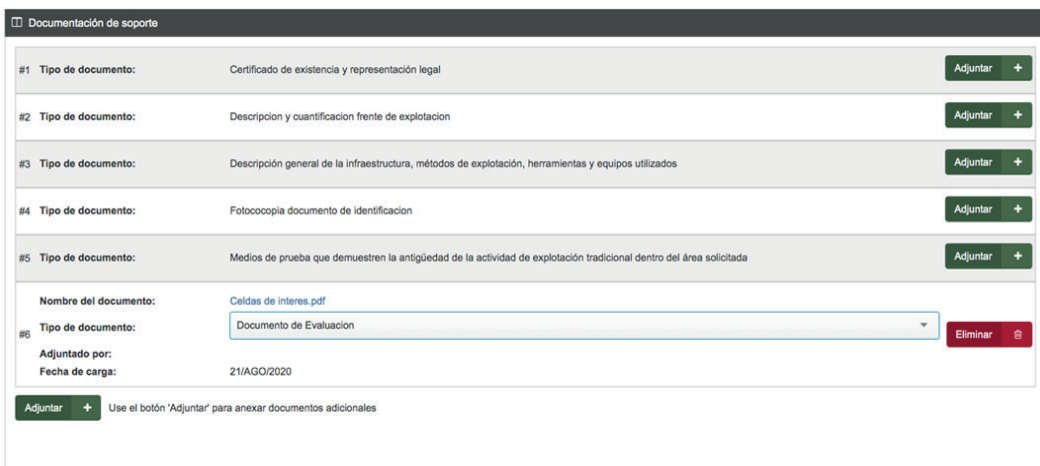

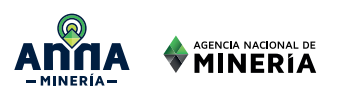

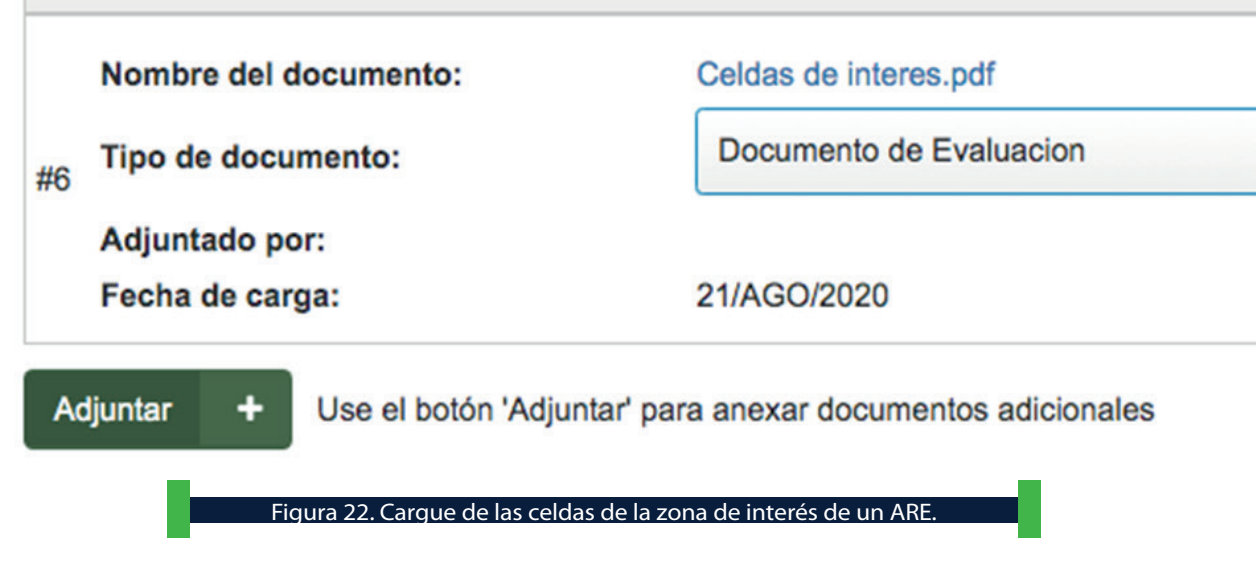

### **FINALMENTE,**

se da clic en Continuar y Confirmar, generándose el número de radicación, dando cumplimento a lo requerido en la Resolución 266 de 2020.

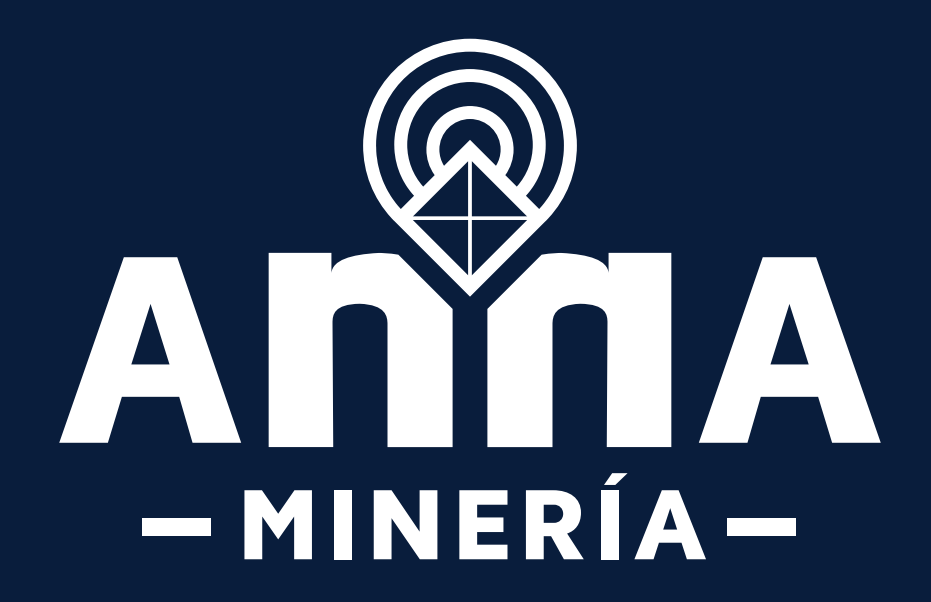